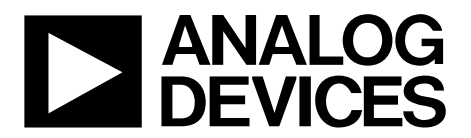

## [ADMV8818-EVALZ](https://www.analog.com/EVAL-ADMV8818?doc=ADMV8818-EVALZ-ug-1921.pdf) Evaluation Board User Guide UG-1921

**One Technology Way • P.O. Box 9106 •Norwood, MA02062-9106,U.S.A.• Tel: 781.329.4700 • Fax: 781.461.3113 •www.analog.com**

## **Evaluating the [ADMV8818](https://www.analog.com/ADMV8818?doc=ADMV8818-EVALZ-ug-1921.pdf) 2 GHz to 18 GHz, Digitally Tunable, High-Pass and Low-Pass Filter**

#### <span id="page-0-0"></span>**FEATURES**

**Fully featured evaluation board for the ADMV8818 On-boar[d SDP-S](https://www.analog.com/SDP-S?doc=ADMV8818-EVALZ-ug-1921.pdf) connector for the SPI Evaluation using on-board LDO regulators powered by theUSB [ACE](https://www.analog.com/ACE?doc=ADMV8818-EVALZ-ug-1921.pdf) software interface for SPI control**

#### <span id="page-0-1"></span>**EQUIPMENT NEEDED**

**Network analyzer Windows® PC USB cable [EVAL-SDP-CS1Z](https://www.analog.com/SDP-S?doc=ADMV8818-EVALZ-ug-1921.pdf) (SDP-S) controller board**

#### <span id="page-0-2"></span>**DOCUMENTS NEEDED**

**ADMV8818 data sheet**

#### <span id="page-0-3"></span>**SOFTWARE NEEDED**

**ACE software**

#### <span id="page-0-4"></span>**GENERAL DESCRIPTION**

The ADMV8818-EVALZ is available for evaluating the ADMV8818 digitally tunable, high-pass and low-pass filter. The ADMV8818-EVALZ incorporates the ADMV8818 chip, as well as a negative voltage generator, low dropout (LDO) regulators, and an interface to the EVAL-SDP-CS1Z (SDP-S) system demonstration platform (SDP) to allow simple and efficient evaluation. The negative voltage generator and LDO regulators allow the ADMV8818 to be powered by either the 5 V USB supply voltage from the PC via the SDP-S or by using two external power supplies.

The ADMV8818 is a fully monolithic microwave integrated circuit (MMIC) that features a digitally selectable frequency of operation. The chip features four independently controlled high-pass and low-pass filters that span from 2 GHz to 18 GHz. The chip can be programmed using a 4-wire serial port interface (SPI). The SDP-S controller allows the user to interface with the ADMV8818 SPI through the Analog Devices, Inc., Analysis | Control | Evaluation (ACE) software.

For full details on the ADMV8818, see the ADMV8818 data sheet, which must be consulted in conjunction with this user guide when using the ADMV8818-EVALZ.

### <span id="page-0-5"></span>**EVALUATION BOARD PHOTOGRAPH**

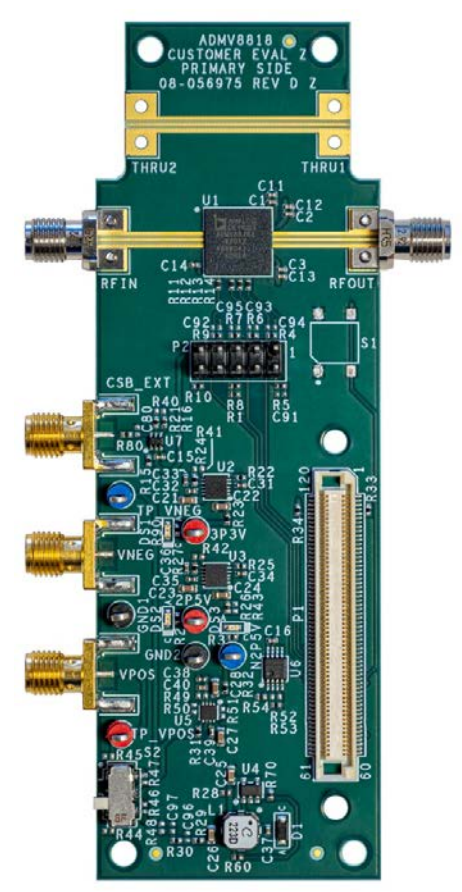

*Figure 1.* 

**PLEASE SEE THE LAST PAGE FOR AN IMPORTANT WARNING AND LEGAL TERMS AND CONDITIONS.** Rev. 0 | Page 1 of 18

## **TABLE OF CONTENTS**

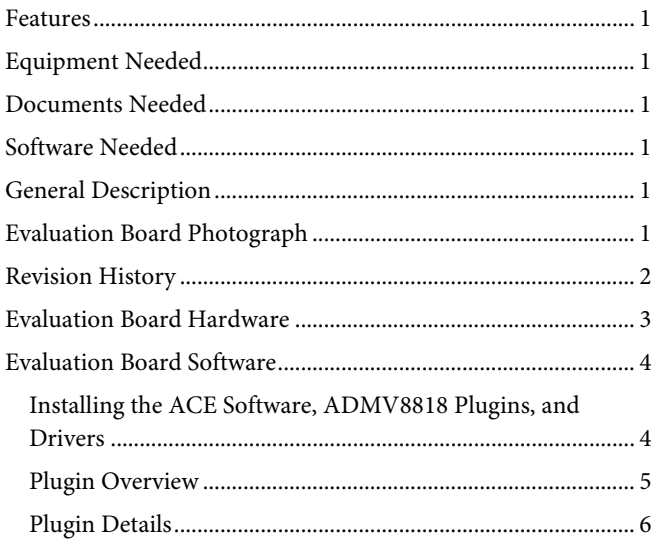

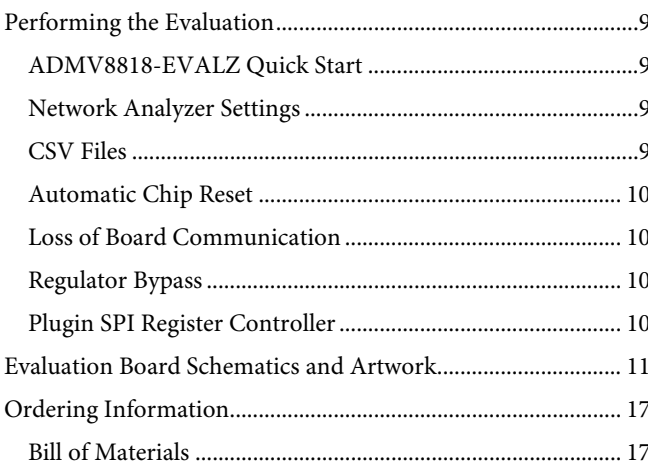

### <span id="page-1-0"></span>**REVISION HISTORY**

12/2020-Revision 0: Initial Version

## <span id="page-2-0"></span>EVALUATION BOARD HARDWARE

The ADMV8818-EVALZ has the [ADMV8818](https://www.analog.com/ADMV8818?doc=ADMV8818-EVALZ-ug-1921.pdf) chip on board. The ADMV8818-EVALZ also includes a negative voltage generator and three LDO regulators to provide the necessary supply voltages for the chip. The regulators can be entirely powered by the 5 V USB supply voltage from the PC via the [SDP-S.](https://www.analog.com/SDP-S?doc=ADMV8818-EVALZ-ug-1921.pdf)

To power the ADMV8818-EVALZ using the 5 V USB supply, slide the S2 switch downward (as shown i[n Figure 2\)](#page-2-1) to power the on-board negative voltage generator and LDO regulators. Alternatively, the ADMV8818-EVALZ can be powered externally by sliding the S2 switch upward and then connecting power supplies to the VPOS and VNEG Subminiature Version A (SMA) ports or test points. The applicable voltage range for the positive input VPOS is between 3.5 V and 5.5 V, and the applicable voltage range for the negative input VNEG is between −5.5 V and −2.7 V.

[Figure 2](#page-2-1) shows an example lab bench setup for the ADMV8818-EVALZ. To observe the filter response from the ADMV8818-EVALZ, connect the RF input (RFIN) and RF output (RFOUT) ports to a network analyzer (or a similar instrument). Typically, RFIN and RFOUT are connected to Port 1 and Port 2 on the network analyzer, as shown in [Figure 2.](#page-2-1)

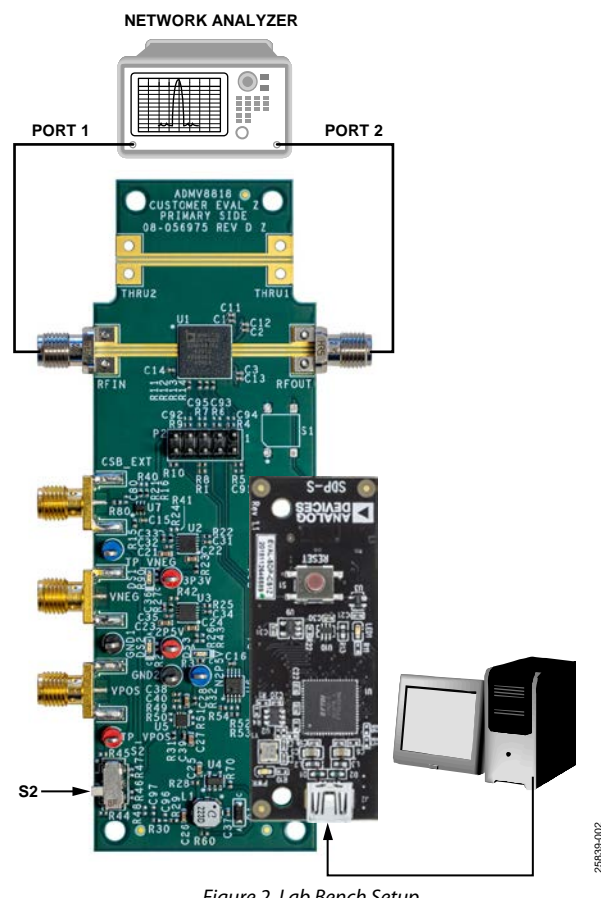

<span id="page-2-1"></span>*Figure 2. Lab Bench Setup*

## <span id="page-3-1"></span><span id="page-3-0"></span>EVALUATION BOARD SOFTWARE **INSTALLING TH[E ACE](https://www.analog.com/ACE?doc=ADMV8818-EVALZ-ug-1921.pdf) SOFTWARE, [ADMV8818](https://www.analog.com/ADMV8818?doc=ADMV8818-EVALZ-ug-1921.pdf) PLUGINS, AND DRIVERS**

The ADMV8818-EVALZ uses the Analog Devices ACE software. For instructions on how to install and use the ACE software, go to the [ACE](https://www.analog.com/ACE?doc=ADMV8818-EVALZ-ug-1921.pdf) software page.

If the ACE software is already installed on the PC, ensure that the installed software is the latest version, as shown on the ACE software page. If the installed software is not the latest version, take the following steps to install the updated ACE software:

- 1. Uninstall the current version of the ACE software on the PC.
- 2. Delete the ACE folder found in **C:**\**ProgramData**\**Analog Devices** and **C:\Program Files (x86)\Analog Devices**.
- 3. Install the latest version of the ACE software. During the installation, ensure that the .**NET 40 Client**, **SDP Drivers**, and **LRF Drivers** components are selected (see [Figure](#page-3-2) 3).

<span id="page-3-2"></span>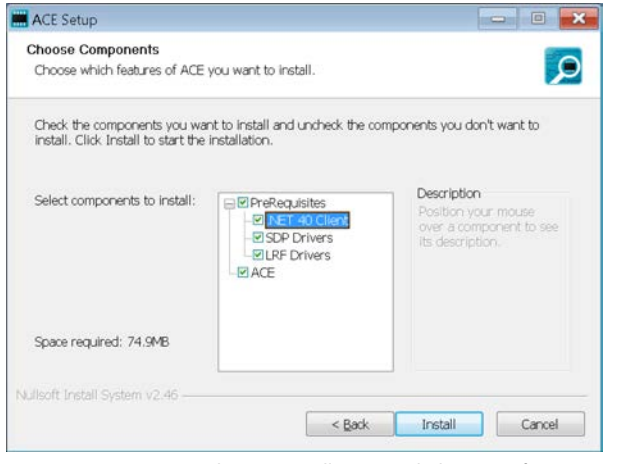

*Figure 3. Required Driver Installations with the ACE Software*

Once the installation finishes, the **ADMV8818 Board** plugin appears in the **Attached Hardware** section of the **Start** tab when the ACE software is running. (see [Figure 4\)](#page-3-3).

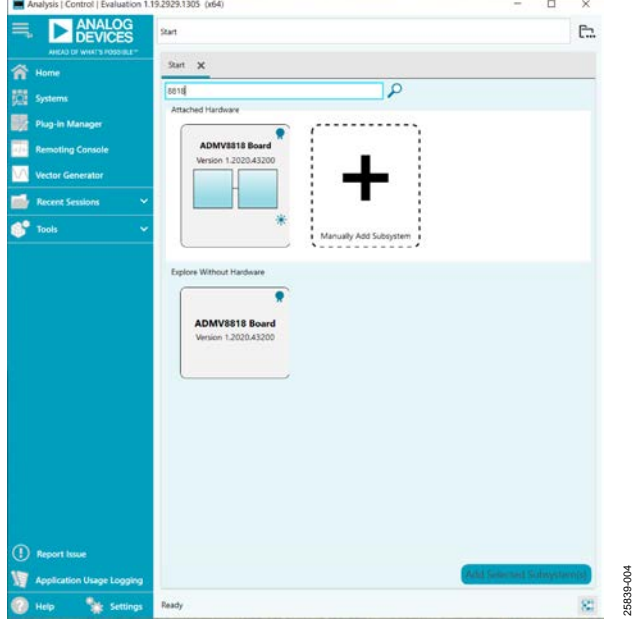

<span id="page-3-3"></span>*Figure 4. ADMV8818 Board Plugin Window after Opening the ACE Software*

25839-004

## [ADMV8818-EVALZ](https://www.analog.com/EVAL-ADMV8818?doc=ADMV8818-EVALZ-ug-1921.pdf) Evaluation Board User Guide Contract Contract Contract UG-1921

#### <span id="page-4-0"></span>**PLUGIN OVERVIEW**

When the ADMV8818-EVALZ is connected to the PC, the **ADMV8818 Board** appears in the **Attached Hardware** section of the **Start** tab. Double click the **ADMV8818 Board** plugin to open two tabs, the board level plugin and the chip level plugin, which are the **ADMV8818 Board** plugin view (se[e Figure 5\)](#page-4-1) and the **ADMV8818** chip plugin (see [Figure 6\)](#page-4-2), respectively.

The **ADMV8818** chip plugin includes the following feature sections (se[e Table 1](#page-5-1) for additional information on these sections):

- The **CONFIGURATION** section (load from CSV)
- The **Logic Pins** section
- The **SFL Settings** section
- The chip **Status** section
- The **Display** controls section
- The **Filter Settings** section

The [ACE](https://www.analog.com/ACE?doc=ADMV8818-EVALZ-ug-1921.pdf) software provides a simple tutorial for testing the [ADMV8818.](https://www.analog.com/ADMV8818?doc=ADMV8818-EVALZ-ug-1921.pdf) For a more customized and detailed implementation, refer to ADMV8818 data sheet for a full description of the functionality, registers, and corresponding settings.

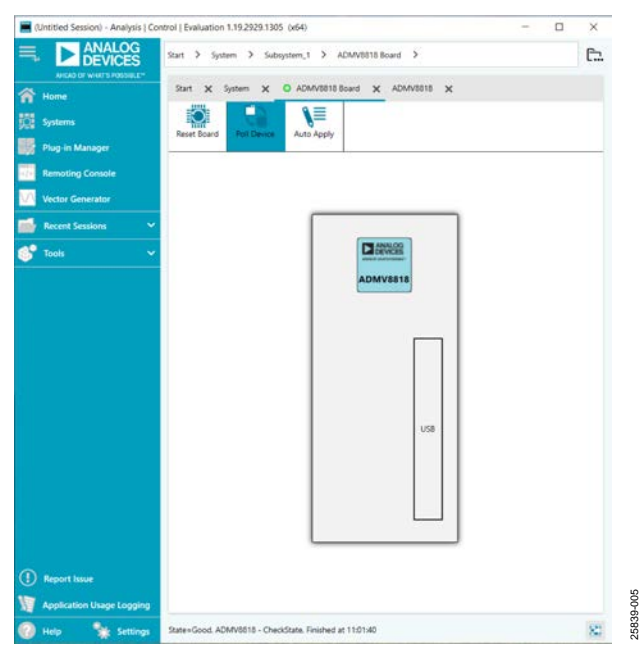

*Figure 5. ADMV8818 Board Plugin View*

<span id="page-4-1"></span>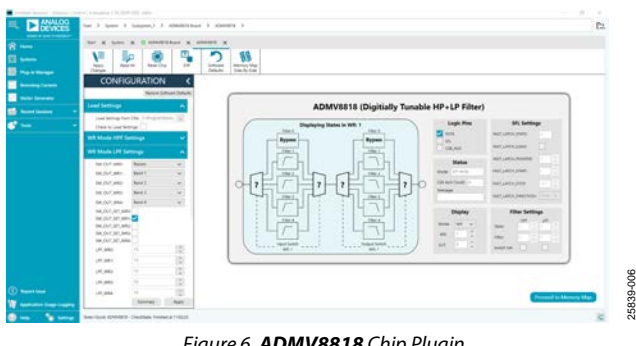

<span id="page-4-2"></span>*Figure 6. ADMV8818 Chip Plugin*

25839-007

### <span id="page-5-0"></span>**PLUGIN DETAILS**

The full screen **ADMV8818** chip plugin with labels is shown in [Figure 7.](#page-5-2) The labels correspond to items listed in [Table 1,](#page-5-1) which describes the functionality of each section. For additional detailed programming, refer to th[e ADMV8818](https://www.analog.com/ADMV8818?doc=ADMV8818-EVALZ-ug-1921.pdf) data sheet.

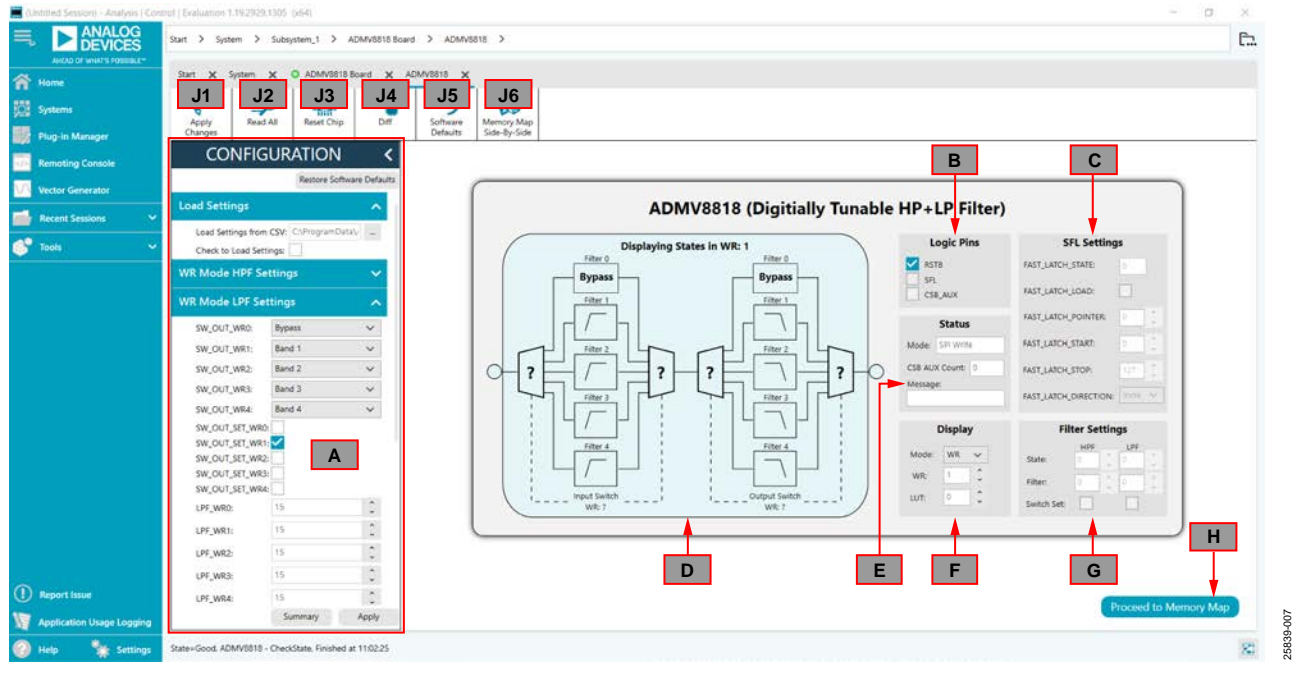

*Figure 7. ADMV8818 Chip Plugin with Labels*

<span id="page-5-2"></span><span id="page-5-1"></span>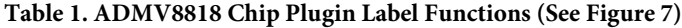

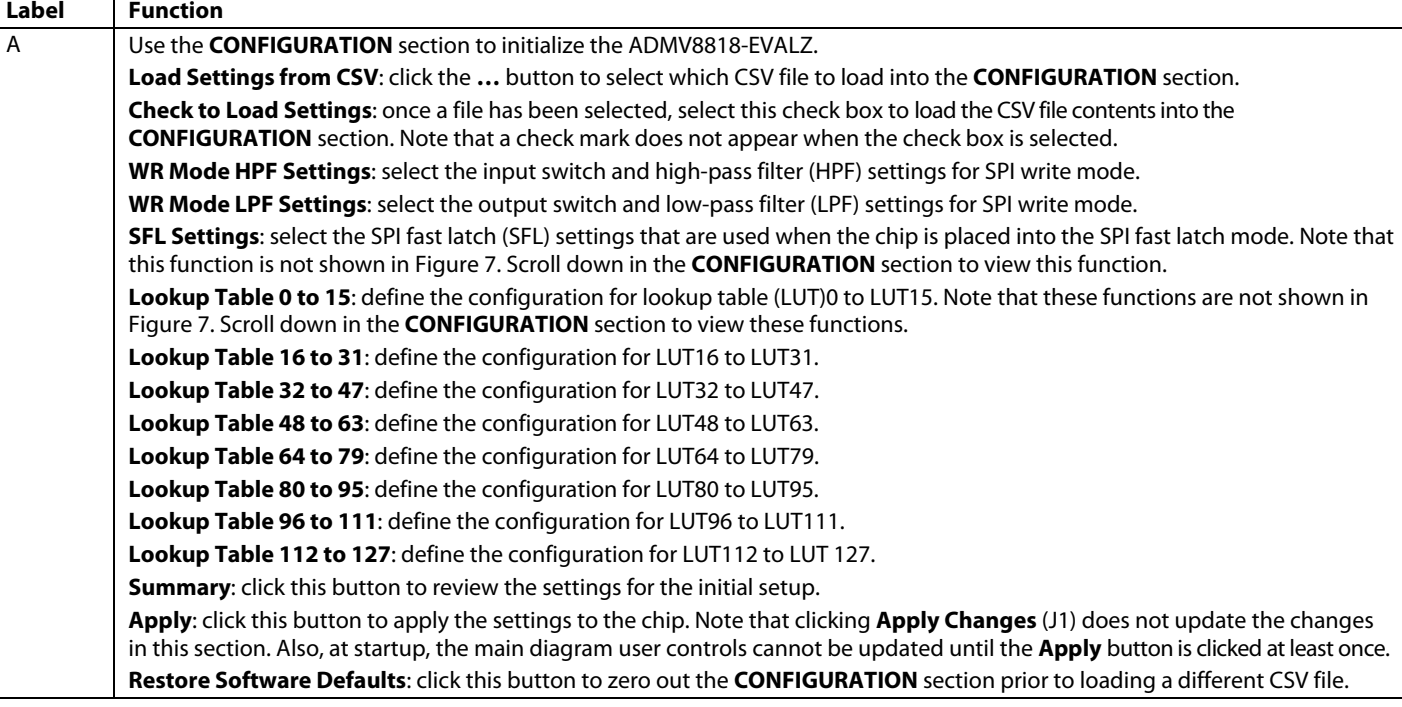

# [ADMV8818-EVALZ](https://www.analog.com/EVAL-ADMV8818?doc=ADMV8818-EVALZ-ug-1921.pdf) Evaluation Board User Guide Van Annual VG-1921

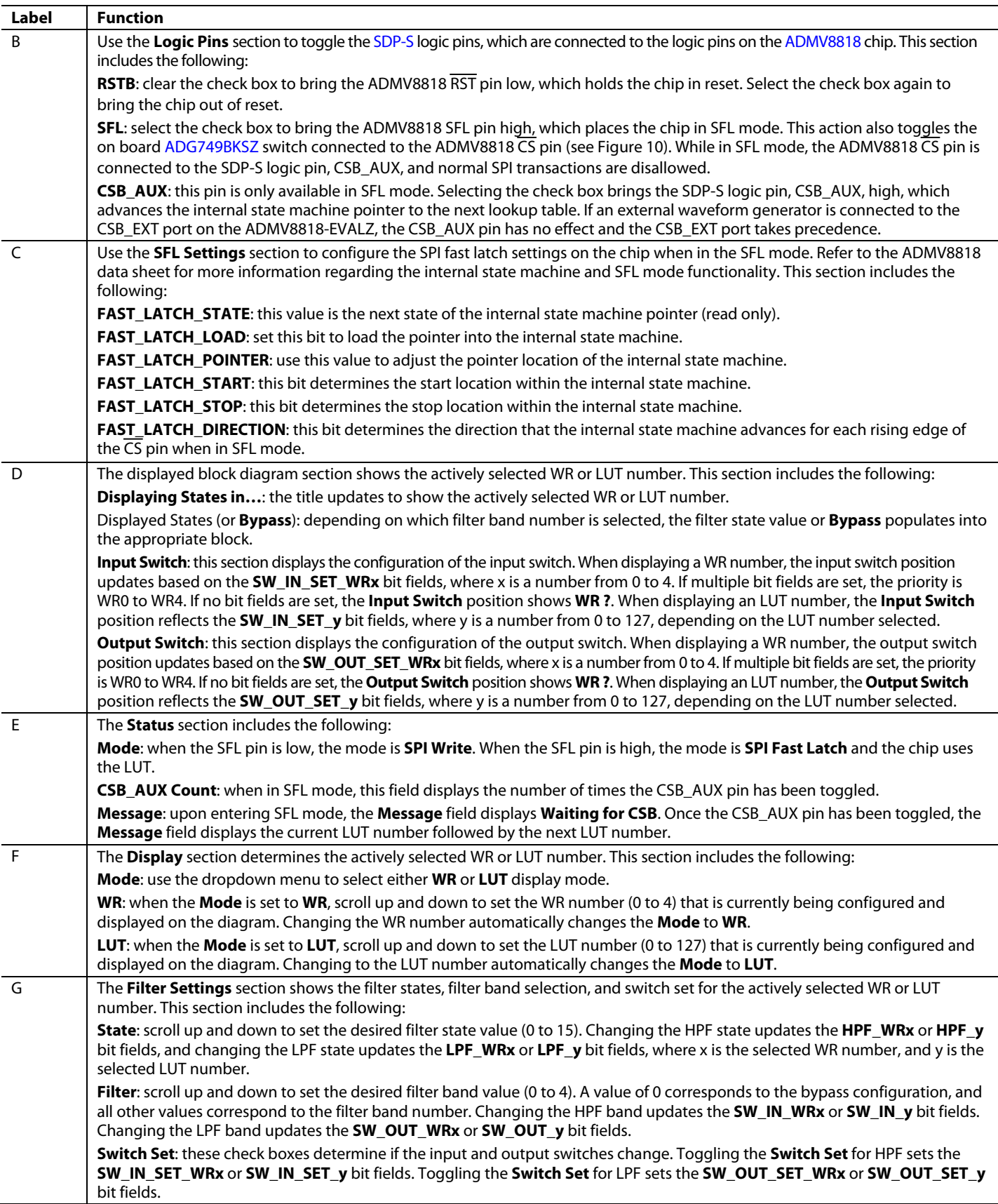

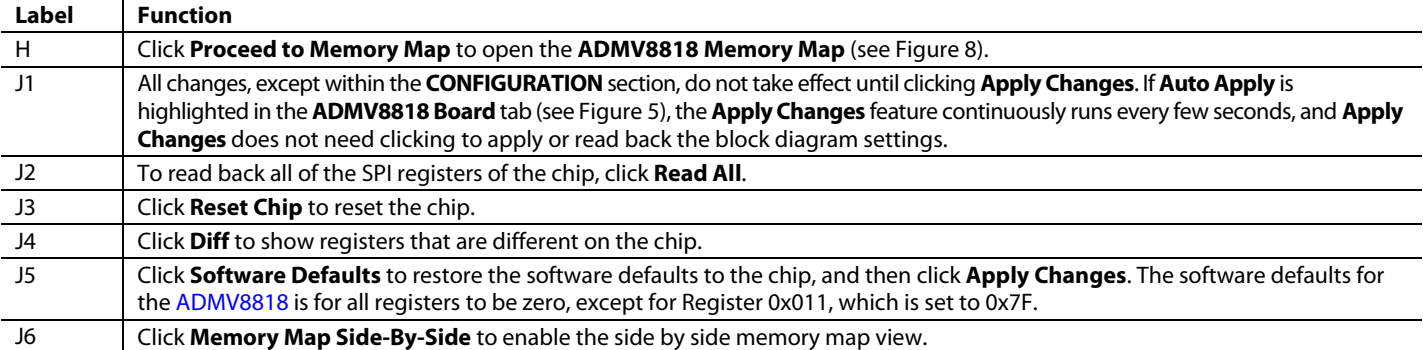

| <b>ANALOG</b><br><b>DEVICES</b>            | Start > System > Supsystem_1 > ADMV3818 Board > ADMV3818 > ADMV3818 Memory Map                 |                     |                      |                               |                                                                             |            |                                                    |  |
|--------------------------------------------|------------------------------------------------------------------------------------------------|---------------------|----------------------|-------------------------------|-----------------------------------------------------------------------------|------------|----------------------------------------------------|--|
| ANGAD DE MINITS FOSSIBLE™<br><b>T</b> Home | Start X System X O ADM/0818 Board X ADM/0818 X ADM/0818 Memory Map X                           |                     |                      |                               |                                                                             |            |                                                    |  |
| <b>Systems</b><br>Plug-in Manager          | ≣c<br>∖≣<br>-<br>$\overline{\phantom{a}}$<br>Read All<br>Apply<br>Apply<br>Changes<br>Selected | <b>Bast Salemnt</b> |                      | 9<br><b>Reset Chip</b><br>DIT | G<br>۹<br>r<br>Software<br>Export<br>Chip View.<br>Defaults<br>Side-By-Side |            |                                                    |  |
|                                            | <b>Select View</b>                                                                             |                     | Registers            |                               |                                                                             |            |                                                    |  |
| <b>Remoting Console</b>                    |                                                                                                |                     | $x + 1$              | Address (Heri                 | Name:                                                                       | Data (Hed) | Data (Binary)                                      |  |
| lector Generator                           | C Registers<br>Bit Fields                                                                      |                     | $\cdot$              | 03000003                      | ADI SFI CONFIG A                                                            |            | 00111<br>1100                                      |  |
|                                            | <b>Is Dirty Filter</b>                                                                         | ∽                   | $\leftarrow$         | 03000001                      | ADI_SPI_CONFIG_B                                                            |            | 0000000000000                                      |  |
| Recent Sessions                            | Only Show Registers To Apply                                                                   | $\circ$             | $\ddotsc$            | 03000003                      | * ChpType                                                                   |            | 0 0 0 0 0 0 1                                      |  |
| ×                                          |                                                                                                |                     | $\ddot{\phantom{1}}$ | 00000004                      | product ID L                                                                | œ          | 0 0 1 1 1 0 0 0                                    |  |
|                                            | <b>Register Maps Filter</b>                                                                    |                     | ٠                    | 03000005                      | product ID H                                                                | hár.       | $10001$ $1000$                                     |  |
|                                            | <b>Functional Groups Fifter</b>                                                                | $\checkmark$        | $\ddot{\phantom{0}}$ | 03000013                      | <b>FAST LATCH POINTER</b>                                                   | 00         |                                                    |  |
|                                            | <b>Bit Field Search</b>                                                                        | ∼                   | $\ddot{\phantom{1}}$ | 03000011                      | <b>FAST_LATCH_STOP</b>                                                      |            | 0.010101100                                        |  |
|                                            |                                                                                                |                     | ٠                    | 00000012                      | <b>FAST LATCH START</b>                                                     |            | 00000000000                                        |  |
|                                            | Search Bit Fields<br>Cear                                                                      |                     | ٠                    | 03000013                      | <b>FAST LATCH DIRECTION</b>                                                 | DD.        | 0 0 0 0 0 0 0 0                                    |  |
|                                            | Results:                                                                                       |                     | ٠.                   | 00000014                      | * FAST LATCH STATE                                                          |            | 0 0 0 0 0 0 0 0 0                                  |  |
|                                            | 0x0000: SOFTRESET<br>0x0002 LSB FRST                                                           |                     | $\mathcal{L}$        | 00000020                      | WRL1 SW                                                                     | COS        | 00000000000000                                     |  |
|                                            | <b><i>EVOLUTS ENDLAND</i></b><br>0x0003; SDOACTIVE                                             |                     | $\ddot{\phantom{1}}$ | 00000021                      | WRO FILTER                                                                  | OF.        | 000000<br>$\rightarrow$<br>$\mathbb{R}$<br>$1 + 1$ |  |
|                                            | 0x0000: SDOACTIVE                                                                              |                     | ٠                    | 00000022                      | WR1 SW                                                                      | CS         | 1100<br>0 0 1<br>-11                               |  |
|                                            | 0x0000; ENDIAN:<br>0x0000; LSB, FIRST,                                                         |                     | $\ddot{\phantom{1}}$ | 00000023                      | WR1_FILTER                                                                  |            | 00000<br>$\mathbb{R}$<br>7.7.7<br>л.               |  |
|                                            | 0x0000.SOFTRESET                                                                               |                     | ٠                    | 03000024                      | WR2_SW                                                                      |            | 100<br>00011<br>$\circ$<br>$\Omega$                |  |
|                                            | OJDDO1: MASTER SLAVE TRANSFER<br>OxDOO1: MASTER, SLAVE, RB                                     |                     | $\ddot{\phantom{0}}$ | 00000025                      | <b>WR2 FILTER</b>                                                           |            | 0000                                               |  |
|                                            | 0x0001: CS8_STALL                                                                              |                     | $\ddot{\phantom{1}}$ | 03000026                      | <b>WRS SW</b>                                                               | 18         | 00011<br>$\mathbb{D}$<br>$-1$<br>-1.1              |  |
|                                            | DIDDOS: SINGLE INSTRUCTION<br>0:0003; CH#TYPE                                                  |                     | $\ddot{\phantom{1}}$ | 00000027                      | WRS FILTER                                                                  | OF         | 00000                                              |  |
|                                            | 0x0004; product_ID_L                                                                           |                     | ٠                    | 00000028                      | WRA SW.                                                                     |            | $\circ$<br>$\mathbb{Z}$<br>000<br>00110            |  |
|                                            | 0x0005: product_ID_H<br>0x0010; RAST_LATCH_POINTER                                             |                     | ٠                    | 00000029                      | <b>WRA FILTER</b>                                                           |            | 0 0 0 0 0<br><b>11</b><br>111<br>1.1               |  |
| (1) Report Issue                           | GIODIO: FAST LATCH LOAD                                                                        |                     | ÷                    | 00000103                      | LUTO SW                                                                     | CB.        | O.<br>000<br>11100<br>×.                           |  |
|                                            | 0x0011: FAST_LATCH_STOP<br>0x0012; FAST LATCH START                                            |                     | ٠                    | 00000101                      | LUTO_FILTER                                                                 | oo         | 00000<br>000<br>000                                |  |
| <b>Application Usage Looging</b>           | 0x0013; FAST_LATCH_DIRECTION                                                                   |                     |                      | paccotaz                      | LLT1_SW                                                                     |            | 110011111<br>B <sub>0</sub>                        |  |

<span id="page-7-0"></span>*Figure 8. ADMV8818 Memory Map in the [ACE](https://www.analog.com/ACE?doc=ADMV8818-EVALZ-ug-1921.pdf) Software*

## <span id="page-8-0"></span>PERFORMING THE EVALUATION **ADMV8818-EVALZ QUICK START**

<span id="page-8-1"></span>To set up the ADMV8818-EVALZ, take the following steps:

- 1. Connect the RFIN and RFOUT ports to a network analyzer (or a similar instrument). Typically, RFIN and RFOUT are connected to Port 1 and Port 2 on the network analyzer, as shown in [Figure 2.](#page-2-1)
- 2. Connect the [SDP-S](https://www.analog.com/SDP-S?doc=ADMV8818-EVALZ-ug-1921.pdf) to the 120-pin connector on the ADMV8818-EVALZ. Do not connect the SDP-S to the PC until after completing Step 3 or Step 4.
- 3. On the ADMV8818-EVALZ, slide the S2 switch downward (as shown in [Figure 2\)](#page-2-1) to power the ADMV8818-EVALZ from the 5 V USB supply voltage from the PC via the SDP-S.
- 4. Alternatively (to Step 3), slide the S2 switch upward and connect power supplies to the VPOS and VNEG ports. The applicable voltage range for VPOS is between 3.5 V and 5.5 V, and the applicable voltage range for VNEG is between −5.5 V and −2.7 V. The external supply current limits must be set to 20 mA. Expected supply current draw for VPOS is 12 mA to 14 mA and for VNEG is 2 mA to 3 mA. Th[e ADMV8818](https://www.analog.com/ADMV8818?doc=ADMV8818-EVALZ-ug-1921.pdf) chip current drawn per supply pin is typically 10s of microamps or less. Most of the current drawn from the ADMV8818-EVALZ comes from the LDO regulators and the status indicator light emitting diodes (LEDs), DS1 to DS3.
- 5. Connect a USB cable between the PC and the SDP-S.
- 6. Open th[e ACE](https://www.analog.com/ACE?doc=ADMV8818-EVALZ-ug-1921.pdf) software. The **ADMV8818 Board** appears in the **Attached Hardware** section of the **Start** tab. Double click the **ADMV8818 Board** plugin to open two tabs, one for the **ADMV8818 Board** plugin view and one for the **ADMV8818** chip plugin.
- 7. Use the **CONFIGURATION** section (se[e Figure 9\)](#page-8-4) in the ACE software to initialize the chip. By default, the **ADMV8818\_Register\_Load\_1.csv** file is loaded into this section. Click **Apply** to send the default settings to the chip and to allow the main diagram user controls to become editable.

#### <span id="page-8-2"></span>**NETWORK ANALYZER SETTINGS**

When evaluating the ADMV8818-EVALZ, a good starting point for configuring the network analyzer is as follows:

- Start frequency  $= 0.1$  GHz
- Stop frequency  $= 40$  GHz
- Number of points  $= 400$
- Step size = 100 MHz
- Power level = −10 dBm
- Measure types =  $S$ -parameters (S21, S11, and S22)
- Format = log magnitude
- Calibration = full 2-port

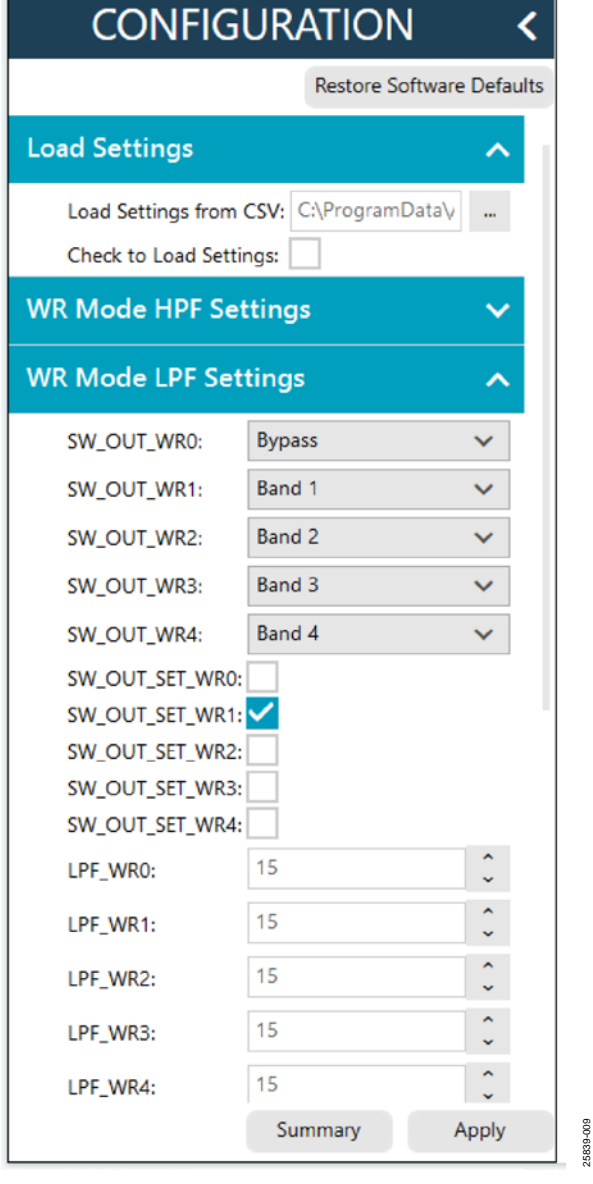

*Figure 9. ADMV8818 CONFIGURATION Section*

### <span id="page-8-4"></span><span id="page-8-3"></span>**CSV FILES**

By default, the **ADMV8818\_Register\_Load\_1.csv** file is loaded into the **CONFIGURATION** section. To load a different CSV file in the **CONFIGURATION** section, take the following steps:

- 1. If the **Modify** button is visible, click to allow changes.
- 2. Click **Restore Software Defaults** to zero out the **CONFIGURATION** section.
- 3. Click the **…** button next to **Load Settings from CSV** to select which CSV file to load (see [Figure 9\)](#page-8-4).
- 4. Select the **Check to Load Settings** check box to load the CSV file contents into the **CONFIGURATION** section. Note that a check mark does not appear when the check box is selected.
- 5. Click **Apply** to send out the settings to the hardware.

### <span id="page-9-0"></span>**AUTOMATIC CHIP RESET**

If a reset of th[e ADMV8818](https://www.analog.com/ADMV8818?doc=ADMV8818-EVALZ-ug-1921.pdf) chip is required on the ADMV8818-EVALZ, click **Reset Chip** (se[e Figure 7](#page-5-2) and Label J3 in [Table 1](#page-5-1) for additional information). This automated sequence performs the following actions:

- Toggles all [SDP-S](https://www.analog.com/SDP-S?doc=ADMV8818-EVALZ-ug-1921.pdf) general-purpose input/output (GPIO) logic pins to a low state, which brings the  $\overline{\text{RST}}$  pin low to initiate a hard reset of the ADMV8818.
- Toggles the RST pin high to bring the ADMV8818 chip back to the normal operating state.
- Programs Register 0x000 to 0x81, which also resets the ADMV8818. This step covers legacy boards that did not have the  $\overline{\text{RST}}$  pin connected.
- Programs Register 0x000 to 0x3C to enable the SDO pin on the ADMV8818 and to allow SPI streaming with Endian register ascending order.
- Reads back the register settings of the ADMV8818.

### <span id="page-9-1"></span>**LOSS OF BOARD COMMUNICATION**

When the ADMV8818 is turned off and then on, or if the USB cable is disconnected and connected while the [ACE](https://www.analog.com/ACE?doc=ADMV8818-EVALZ-ug-1921.pdf) software is running, communication with the ADMV8818 may be lost. To regain communication, take the following steps:

- 1. Click the **System** tab.
- 2. Click the USB symbol in the **SDP-S Controller** subsystem.
- 3. Click **Acquire**.

If this action does not work, restart the ACE software to reinitiate communication with the ADMV8818-EVALZ.

### <span id="page-9-2"></span>**REGULATOR BYPASS**

The ADMV8818-EVALZ has a negative voltage generator and three LDO regulators on board that allow the user to operate using the 5 V USB supply voltage from the PC via the SDP-S. These on board LDO regulators provide the three necessary supply voltages, −2.5 V, 2.5 V, and 3.3 V. If desired, these LDO regulators can be bypassed by removing the 0  $\Omega$  resistors (R23, R26, and R32) from the ADMV8818-EVALZ, and then applying each voltage independently by using the corresponding test points. Bypassing the on board regulators is useful for measuring the ADMV8818 supply current, but it must be noted that each supply pin is also connected to status indicator LEDs, DS1 to DS3, and each LED draws approximately 2 mA of current.

Remove the R2, R3, and R90 resistors to disable these status indicators. Se[e Figure 10](#page-10-1) for more details.

### <span id="page-9-3"></span>**PLUGIN SPI REGISTER CONTROLLER**

The ADMV8818 plugin utilizes an SPI register controller to communicate with the ADMV8818. When using the ADMV8818 in a system, it is recommended to follow a similar methodology for implementing SPI communication. The following is a summary of the SPI register controller:

- 1. Determine if Register 0x000 is not set to a value of 0x3C.
- 2. If Step 1 is true, set Register 0x000 to a value of 0x3C to enable the SDO pin on the ADMV8818 and allow SPI streaming with Endian register ascending order.
- 3. Determine if the values have changed for any of the WR registers (Register 0x020 to Register 0x029).
- 4. If Step 3 is true, write Register 0x020 to Register 0x029 by pointing to Register 0x020 and streaming out 10 bytes of data. The transaction is 96 bits in total (R/W bit + 15 address bits + 80 data bits). Streaming out the data in this order ensures that the switch position priority is WR0 to WR4.
- 5. If Step 4 has occurred, write dummy data to Address 0x0A. Note that Address 0x0A does not exist in the ADMV8818, and the written dummy data is ignored. This step is microcontroller architecture dependent and can be ignored in most cases. It is necessary for the SDP-S to clear the SPI bus and reconfigure for a standard 24-bit SPI transaction.
- 6. Determine if the values have changed for any of the LUT registers (Register 0x100 to Register 0x1FF).
- 7. If Step 6 is true, write Register 0x100 to Register 0x1FF by performing the following:
	- Pointing to Register 0x100 and streaming out 64 bytes of data.
	- Pointing to Register 0x140 and streaming out 64 bytes of data.
	- Pointing to Register 0x180 and streaming out 64 bytes of data.
	- Pointing to Register 0x1C0 and streaming out 64 bytes of data.
- 8. If Step 7 has occurred, repeat Step 5.
- 9. Write out any remaining registers that may have changed.

## <span id="page-10-0"></span>EVALUATION BOARD SCHEMATICS AND ARTWORK

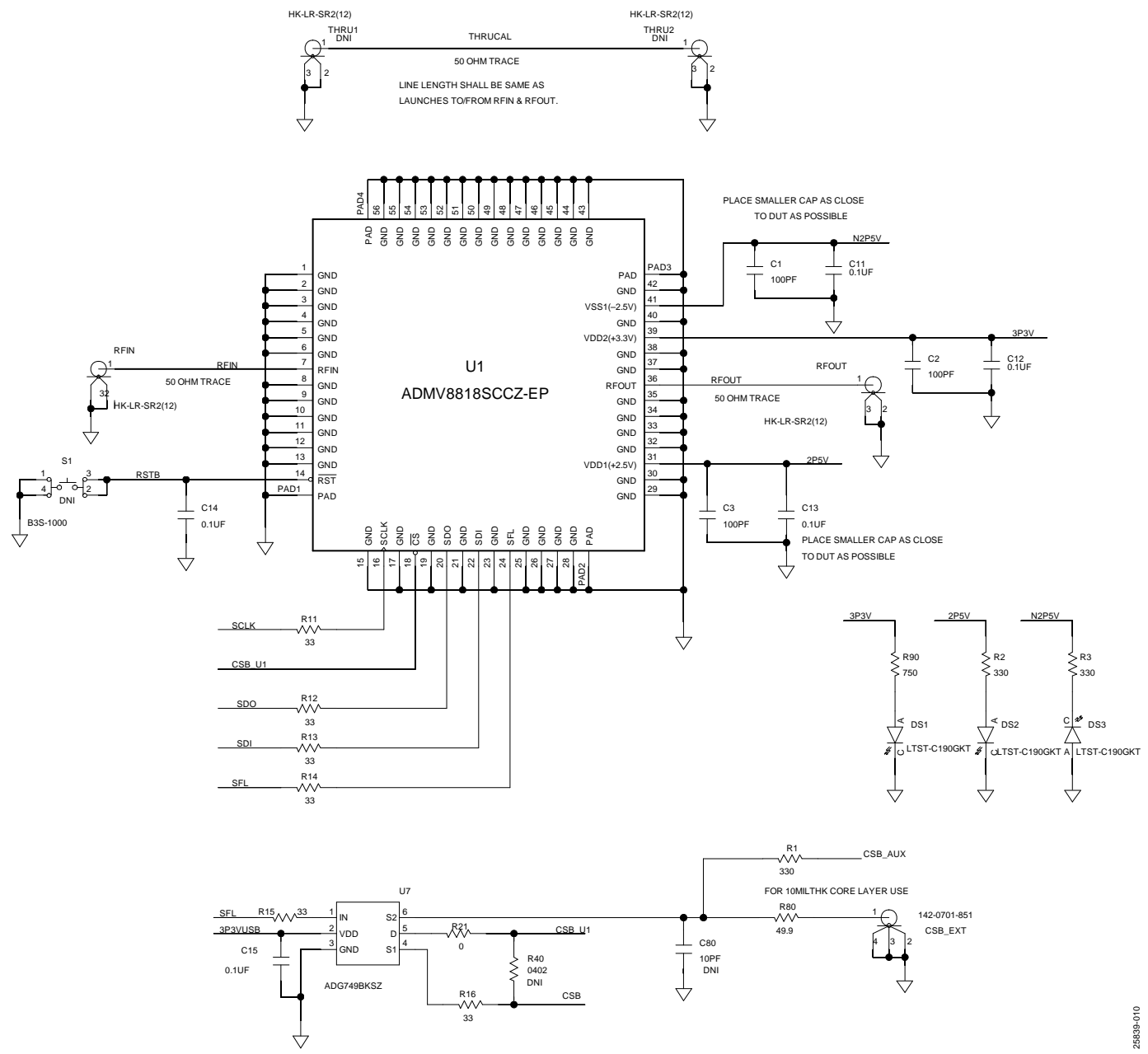

<span id="page-10-1"></span>*Figure 10. ADMV8818-EVALZ Schematic, Page 1*

## UG-1921 **Contract Contract [ADMV8818-EVALZ](https://www.analog.com/EVAL-ADMV8818?doc=ADMV8818-EVALZ-ug-1921.pdf)** Evaluation Board User Guide

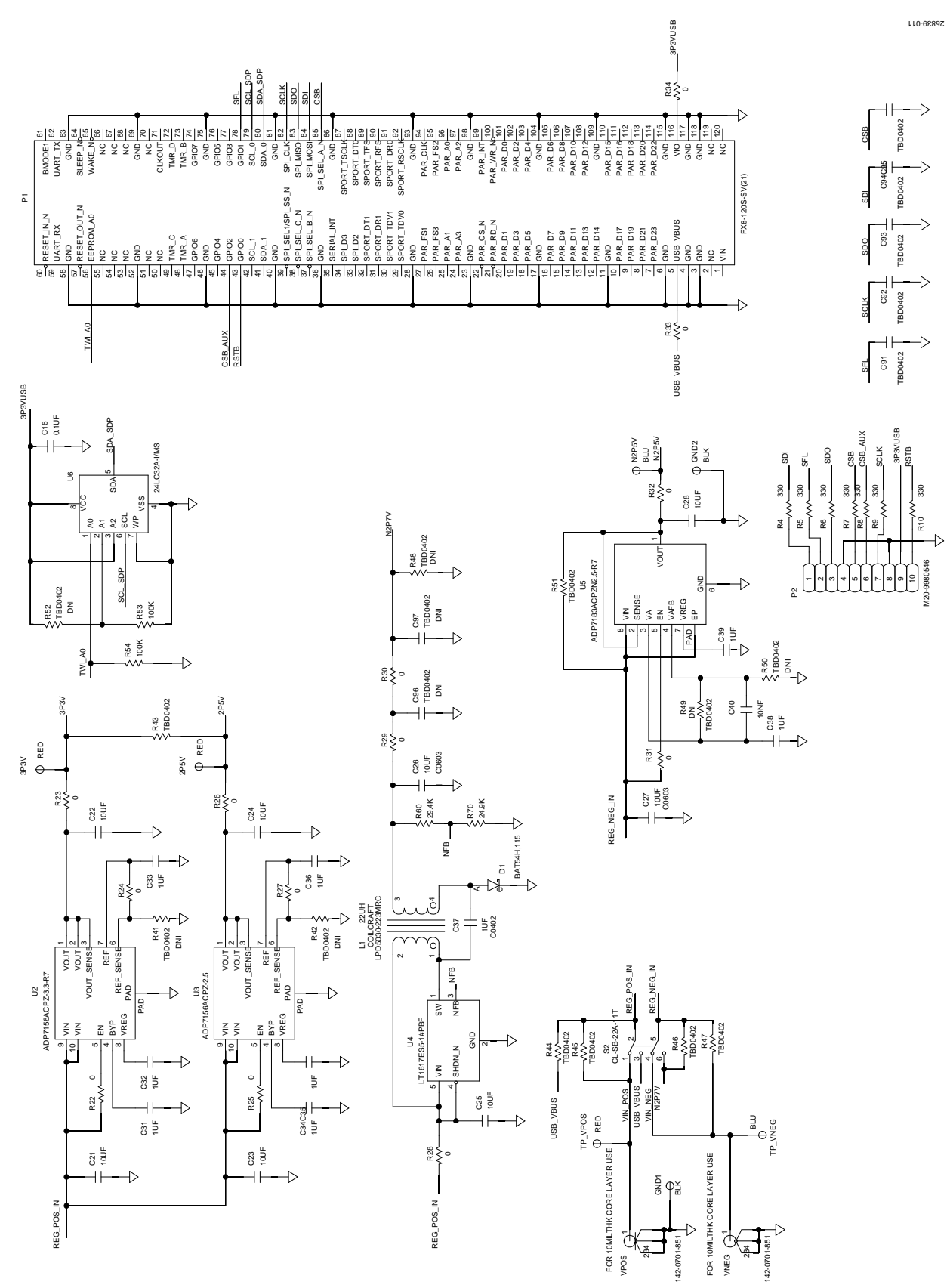

*Figure 11. ADMV8818-EVALZ Schematic, Page 2*

## [ADMV8818-EVALZ](https://www.analog.com/EVAL-ADMV8818?doc=ADMV8818-EVALZ-ug-1921.pdf) Evaluation Board User Guide Contract Contract Contract UG-1921

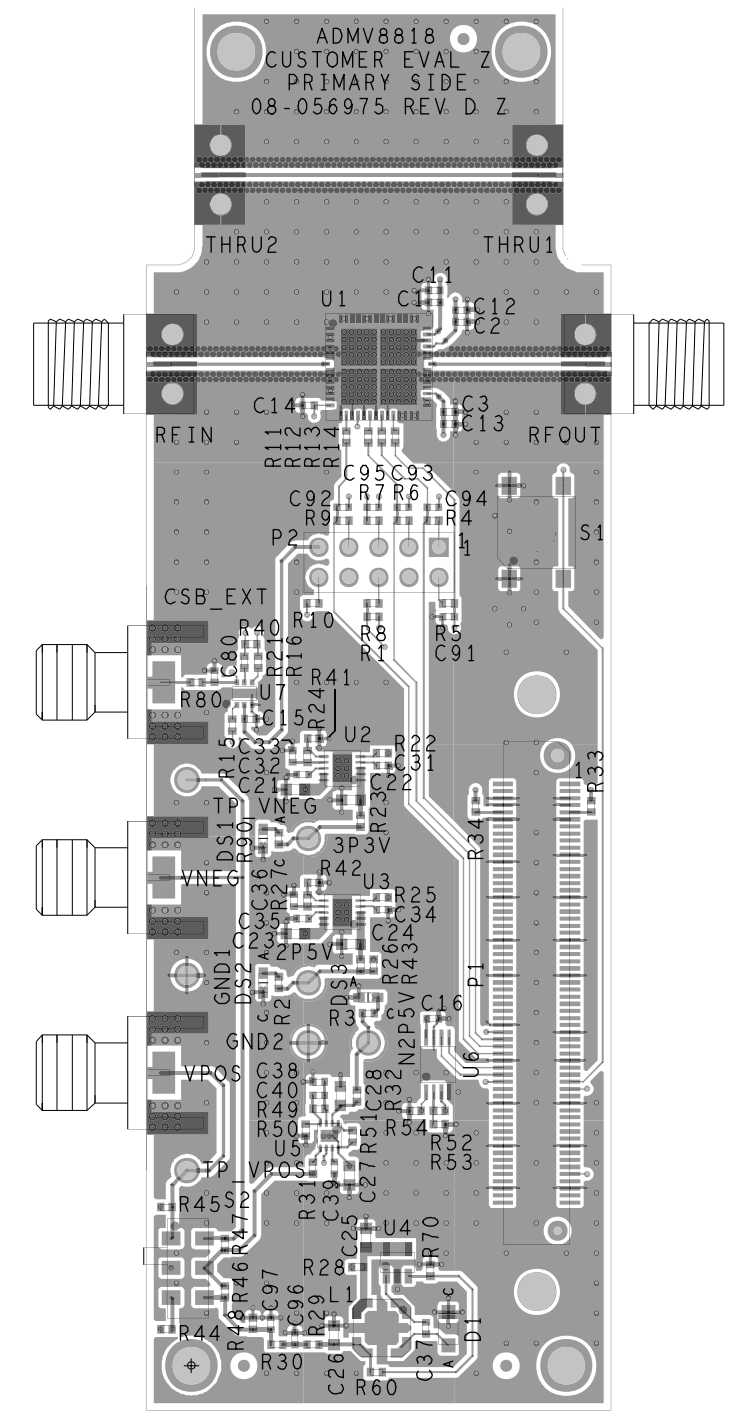

*Figure 12. ADMV8818-EVALZ Layer 1*

25839-012

# UG-1921 **Canadian Control Control [ADMV8818-EVALZ](https://www.analog.com/EVAL-ADMV8818?doc=ADMV8818-EVALZ-ug-1921.pdf)** Evaluation Board User Guide

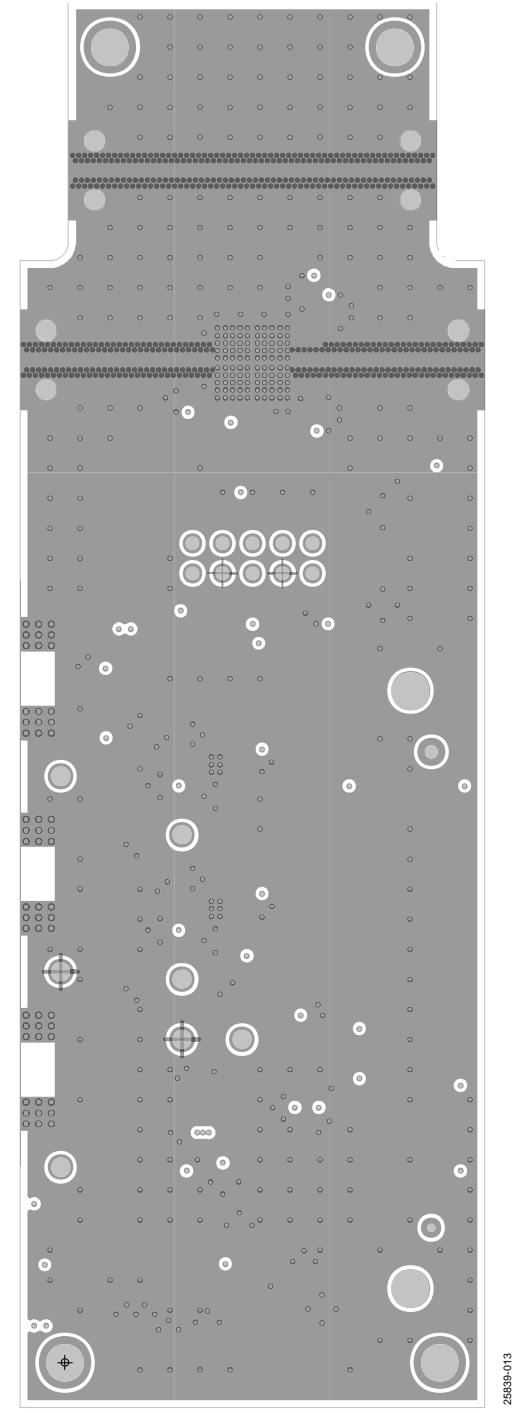

*Figure 13. ADMV8818-EVALZ Layer 2*

# [ADMV8818-EVALZ](https://www.analog.com/EVAL-ADMV8818?doc=ADMV8818-EVALZ-ug-1921.pdf) Evaluation Board User Guide Van Anti-

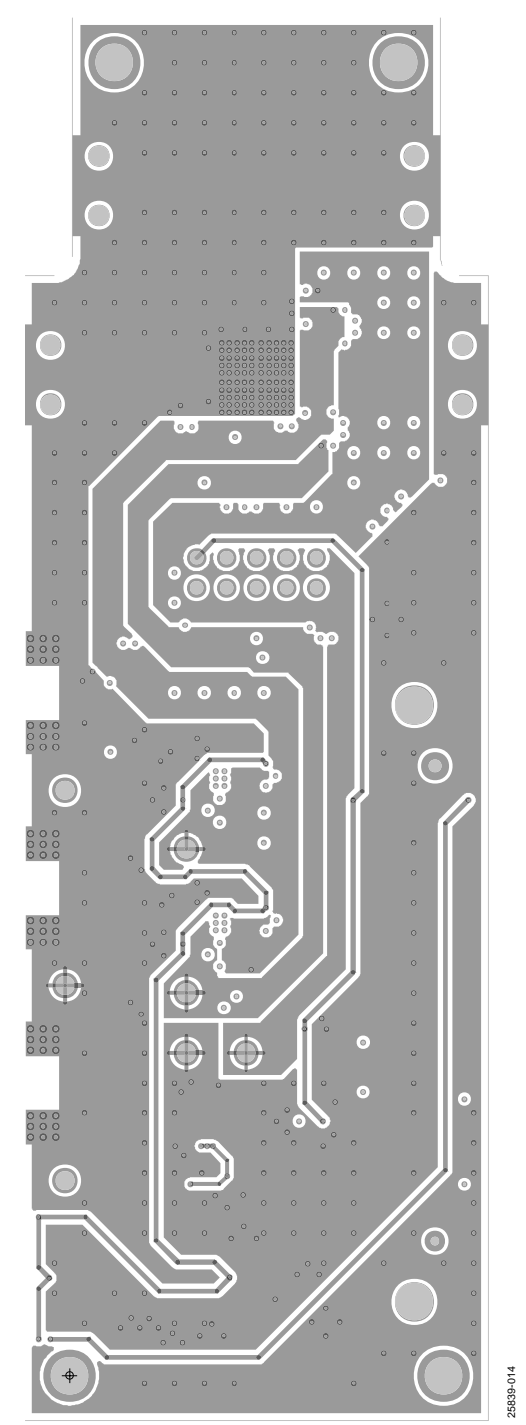

*Figure 14. ADMV8818-EVALZ Layer 3*

## UG-1921 **Contract Contract Contract [ADMV8818-EVALZ](https://www.analog.com/EVAL-ADMV8818?doc=ADMV8818-EVALZ-ug-1921.pdf)** Evaluation Board User Guide

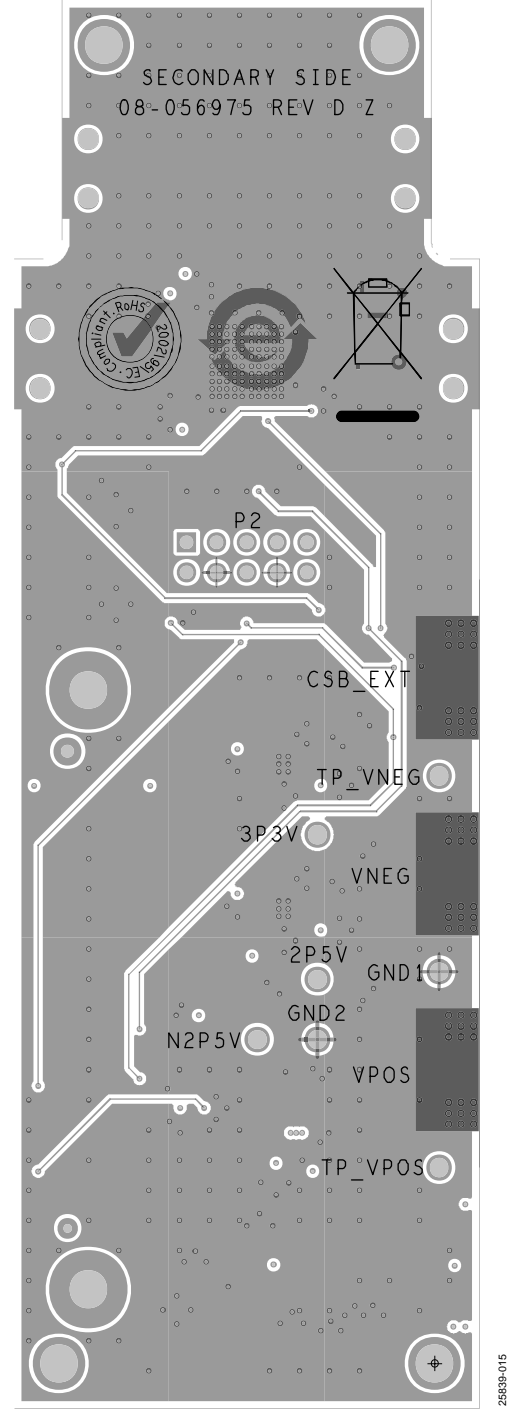

*Figure 15. ADMV8818-EVALZ Layer 4*

## <span id="page-16-0"></span>ORDERING INFORMATION

### <span id="page-16-1"></span>**BILL OF MATERIALS**

#### **Table 2. ADMV8818-EVALZ**

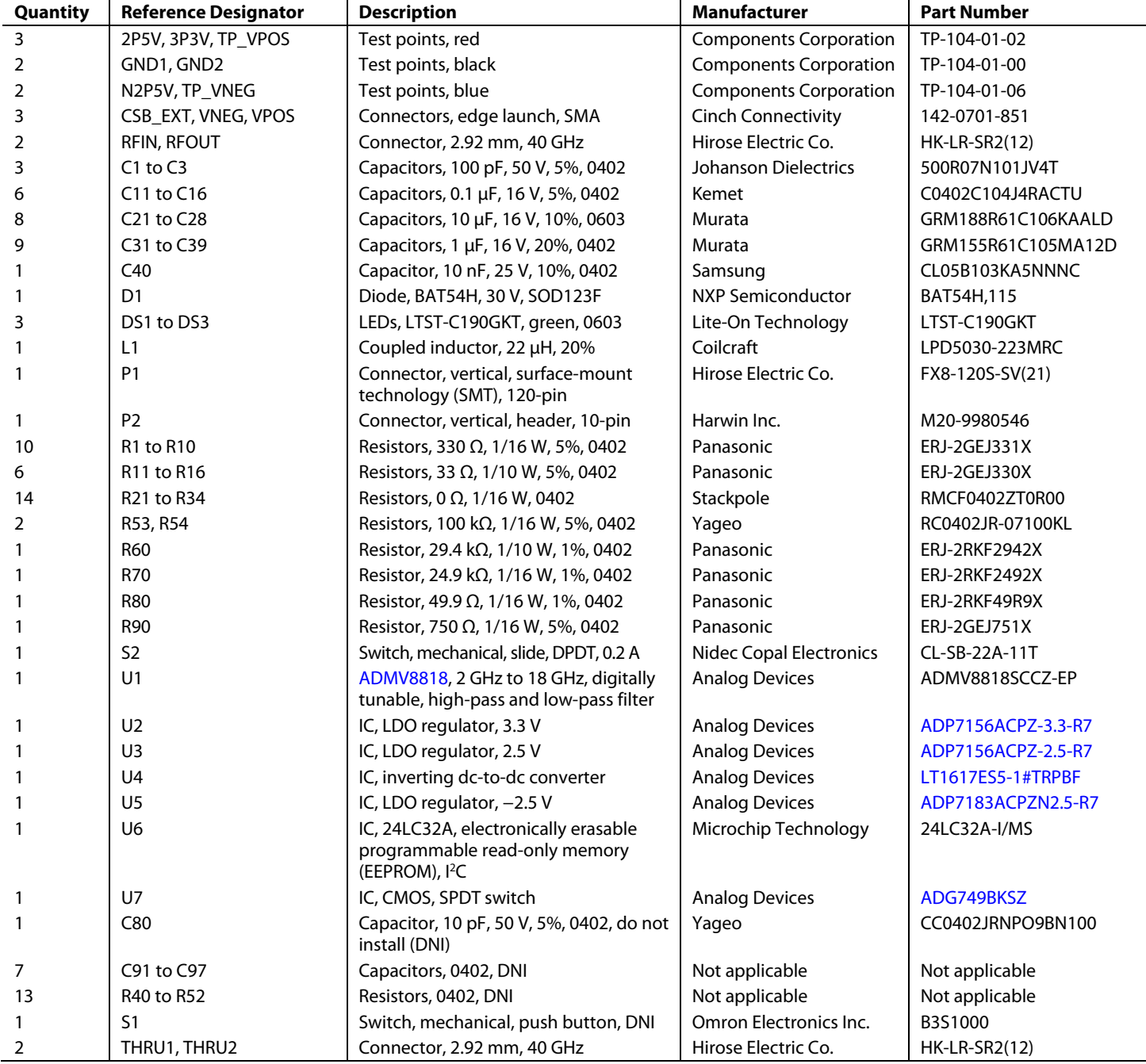

## NOTES

I 2 C refers to a communications protocol originally developed by Philips Semiconductors (now NXP Semiconductors).

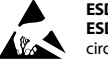

#### **ESD Caution**

**ESD (electrostatic discharge) sensitive device**. Charged devices and circuit boards can discharge without detection. Although this product features patented or proprietary protection circuitry, damage may occur on devices subjected to high energy ESD. Therefore, proper ESD precautions should be taken to avoid performance degradation or loss of functionality.

#### **Legal Terms and Conditions**

By using the evaluation board discussed herein (together with any tools, components documentation or support materials, the "Evaluation Board"), you are agreeing to be bound by the terms and conditions set forth below ("Agreement") unless you have purchased the Evaluation Board, in which case the Analog Devices Standard Terms and Conditions of Sale shall govern. Do not use the Evaluation Board until you have read and agreed to the Agreement. Your use of the Evaluation Board shall signify your acceptance of the Agreement. This Agreement is made by and between you ("Customer") and Analog Devices, Inc.<br>("ADI"), with its prin temporary, non-exclusive, non-sublicensable, non-transferable license to use the Evaluation Board FOR EVALUATION PURPOSES ONLY. Customer understands and agrees that the Evaluation Board is provided for the sole and exclusive purpose referenced above, and agrees not to use the Evaluation Board for any other purpose. Furthermore, the license granted is expressly made subject to the following additional limitations: Customer shall not (i) rent, lease, display, sell, transfer, assign, sublicense, or distribute the Evaluation Board; and (ii) permit any Third Party to access the Evaluation Board. As used herein, the term "Third Party" includes any entity other than ADI, Customer, their employees, affiliates and in-house consultants. The Evaluation Board is NOT sold to Customer; all rights not expressly granted herein, including ownership of the Evaluation Board, are reserved by ADI. CONFIDENTIALITY. This Agreement and the Evaluation Board shall all be considered the confidential and proprietary information of ADI. Customer may not disclose or transfer any portion of the Evaluation Board to any other party for any reason. Upon discontinuation of use of the Evaluation Board or termination of this Agreement, Customer agrees to promptly return the Evaluation Board to ADI. ADDITIONAL RESTRICTIONS. Customer may not disassemble, decompile or reverse engineer chips on the Evaluation Board. Customer shall inform ADI of any occurred damages or any modifications or alterations it makes to the Evaluation Board, including but not limited to soldering or any other activity that affects the material content of the Evaluation Board.<br>Modifications t notice to Customer. Customer agreesto return to ADI the Evaluation Board at that time. LIMITATION OF LIABILITY. THE EVALUATION BOARD PROVIDED HEREUNDER IS PROVIDED "AS IS" AND ADI MAKES NO WARRANTIES OR REPRESENTATIONS OF ANY KIND WITH RESPECT TO IT. ADI SPECIFICALLY DISCLAIMS ANY REPRESENTATIONS, ENDORSEMENTS, GUARANTEES, OR WARRANTIES, EXPRESS OR IMPLIED, RELATED TO THE EVALUATION BOARD INCLUDING, BUT NOT LIMITED TO, THE IMPLIED WARRANTY OF MERCHANTABILITY, TITLE, FITNESS FOR A PARTICULAR PURPOSE OR NONINFRINGEMENT OF INTELLECTUAL PROPERTY RIGHTS. IN NO EVENT WILL ADI AND ITS LICENSORS BE LIABLE FOR ANY INCIDENTAL, SPECIAL, INDIRECT, OR CONSEQUENTIAL DAMAGES RESULTING FROM CUSTOMER'S POSSESSION OR USE OF THE EVALUATION BOARD, INCLUDING BUT NOT LIMITED TO LOST PROFITS, DELAY COSTS, LABOR COSTS OR LOSS OF GOODWILL. ADI'S TOTAL LIABILITY FROM ANY AND ALL CAUSES SHALL BE LIMITED TO THE AMOUNT OF ONE HUNDRED US DOLLARS (\$100.00). EXPORT. Customer agrees that it will not directly or indirectly export the Evaluation Board to another country, and that it will comply with all applicable United States federal laws and regulations relating to exports. GOVERNING LAW. This Agreement shall be governed by and construed in accordance with the substantive laws of the Commonwealth of Massachusetts(excluding conflict of law rules). Any legal action regarding this Agreement will be heard in the state or federal courts having jurisdiction in Suffolk County, Massachusetts, and Customer hereby submits to the personal jurisdiction and venue of such courts. The United Nations Convention on Contracts for the International Sale of Goods shall not apply to this Agreement and is expressly disclaimed.

**©2020 Analog Devices, Inc. All rights reserved. Trademarks and registered trademarks are the property of their respective owners. UG25839-12/20(0)**

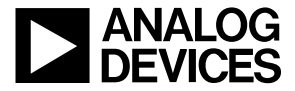

www.analog.com

Rev. 0 | Page 18 of 18